### **Our Digital Future** MAGINE WHAT'S POSSIBLE...

**JeMR Advanced** 

## **Admission to ESSU**

**Quick reference guide**

#### **Placing an admit to inpatient order and commencing ReADI process**

The ReADI process will continue to be used for all ESSU admissions. The responsibilities for completing the ReADI process will be by the:

- Zone ED SMO
- EFC
- Zone TL
- Bedside treating nurse
- Zone Administrative Officer

#### **Decision to Admit to ESSU**

- 1. The ED Senior Medical Officer will activate an "Admit to Inpatient" order once the **decision** has been made to admit.
	- a. This can be done via the orders page, or

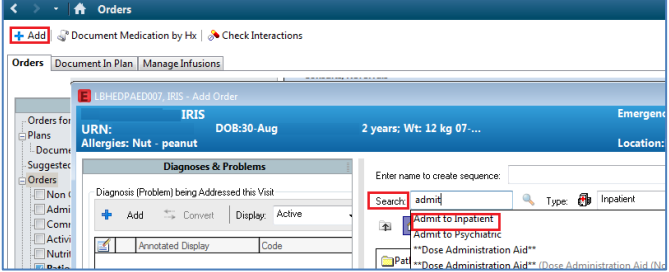

b. via LaunchPoint, by right clicking on the patient.

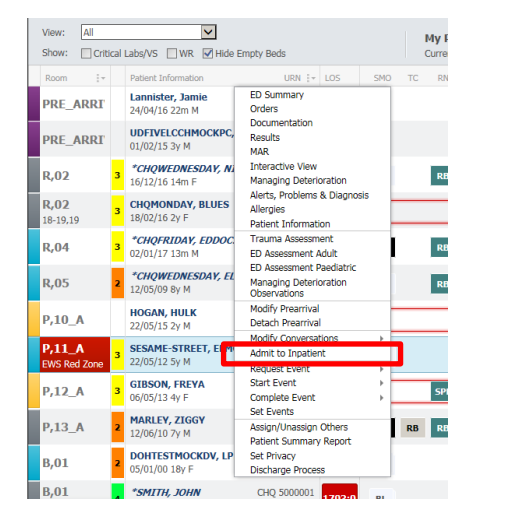

- 2. The "Admit to Inpatient" order must contain the following information:
	- a. Bed requirements Short Stay.
	- b. The order's date and time.
	- c. Diagnosis.

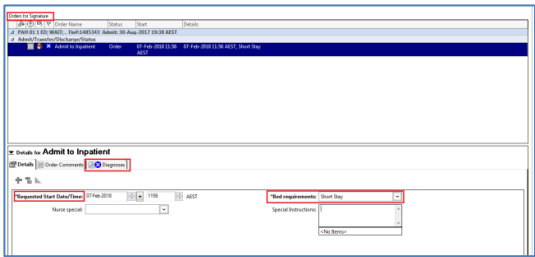

- 3. Once the order has been placed LaunchPoint will:
	- a. Display a bed icon in the Status column.
	- b. Display the Diagnosis.
	- c. Restart the Event clock (for NEAT monitoring).

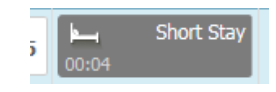

- 4. The Zone Nurse Team Leader will complete the Communicable Disease Screen on the ReADI form as per current process.
- 5. The Zone TL updates clinical comments:
	- a. Click on the speech bubble  $\mathbb{R}$  in the Patient Details column.
	- b. In Clinical Comments field enter ESSU: Seen: Not ready: Screen Contact > click Save.

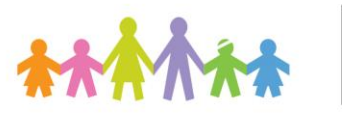

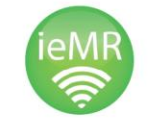

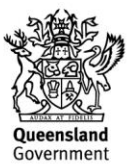

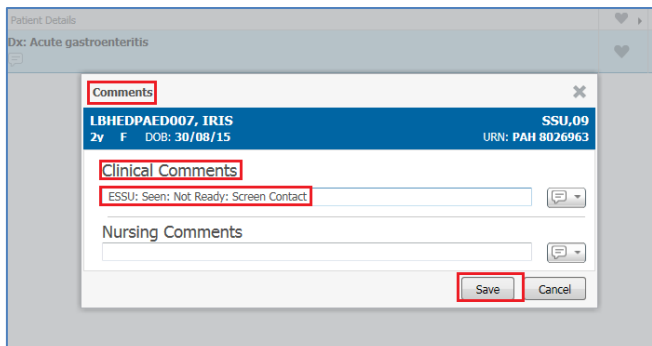

6. The ED Bedside Nurse will complete the handover checklist on the ReAdI Form and ensure "care is complete".

#### **Patient's "Emergency care is complete"**

- 1. Once the Patient's emergency care is complete the Zone TL will mark the patient as Departure Ready and update the clinical comments.
- 2. Navigate to LaunchPoint. R Click on the patients name and select "Request Event" and "Depart Ready".

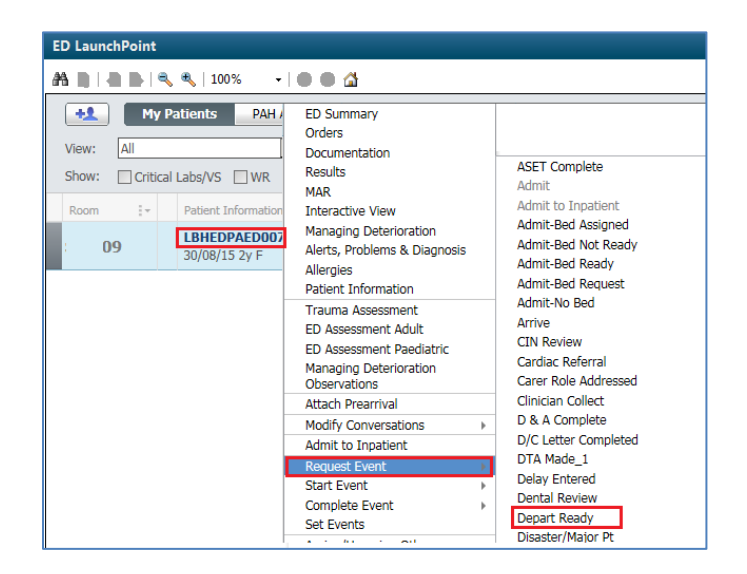

3. The patients 'Depart Ready' status is shown in the room column of LaunchPoint and clinical comment is visible.

CHQ 5000001 1703:3 BL

# **Capturing "ED to Short Stay admission" information**

- 1. Once the patient is depart ready the Zone TL informs the EFC of the need for an ESSU bed.
- 2. The EFC completes the ED-INPT Conversation.
	- a. Right click in the white space in the Patient information column on LaunchPoint.
	- b. Select Modify Conversation > ED-INPT **Admission**

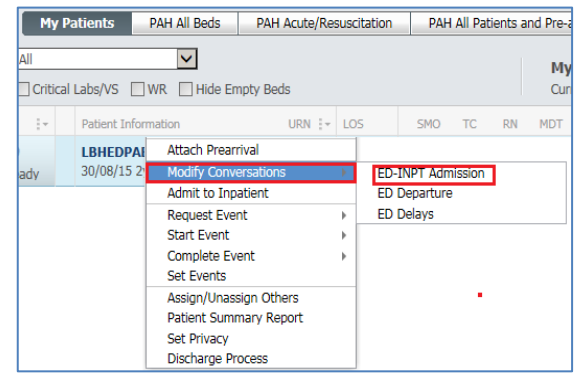

3. Enter the Medical Service: e.g. Emergency > Hospital Unit: e.g. LCCH EMER > Enter the Admitting Clinician – e.g. Dr Acworth > click OK.

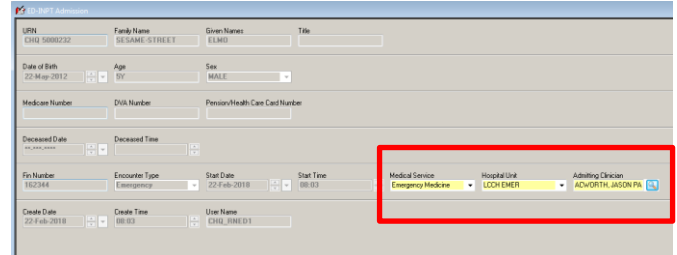

4. The EFC will now update the ward code on LaunchPoint. Click in the Status column to add "1C" into the "Add assigned bed" section.

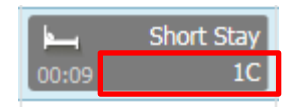

**Application: ieMR Advanced quick reference guide 1.03.2018 - 2 -**

Dx: Acute asthma<br>
<del>□</del> ESSU | SEEN | READY | SCREEN STANDARD

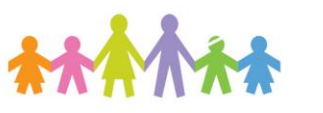

\*SMITH, JOHN<br>01/01/17 13m M

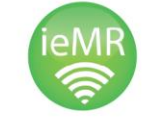

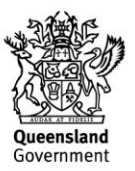

5. Right click in the white space in the patient information column on LaunchPoint > select Request Event > Admit-Bed Assigned.

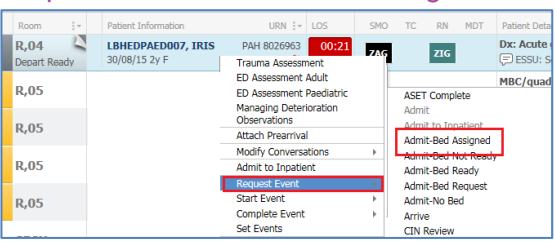

6. The Event clock has reset and an arrow is now showing in the status column above the bed.

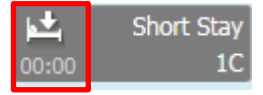

- 7. Once the Short Stay bed is ready and available, the EFC starts the Admit-Bed Ready event.
- 8. Right click in the white space in the patient information column on LaunchPoint > select Request Event > Admit-Bed Ready.

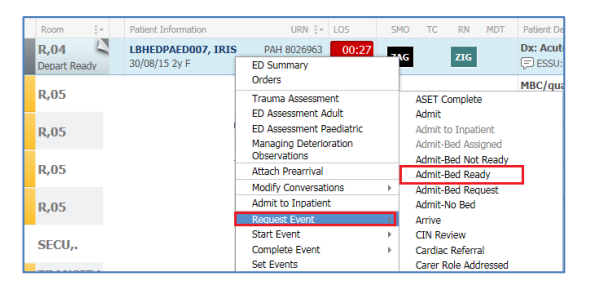

9. The Event clock has reset and a tick is now showing in the status column above the bed icon.

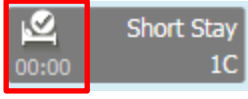

#### **ED to Short Stay Nursing Handover**

1. The SSU Nurse will come to collect the patient in Emergency. The ED and SSU nurse will conduct handover using the ED Patient Summary and complete the Nursing Communication Handover iView Band.

2. The SSU Nurse will update the patients location to their SSU bed eg SSU,01.

#### **Completing the ED Departure Conversation**

- 1. Once the patient has physically moved to ESSU the ED AO will complete the ED Departure conversation which will stop the clock for NEAT and admit the patient in HBCIS.
	- a. Right Click on the patient, Modify Conversation > ED Departure.

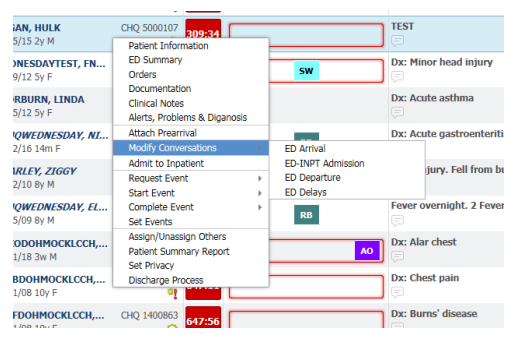

- 2. Complete the ED Departure Conversation.
	- a. ED Departure Status Short Stay Unit.
	- b. ED IN-Pt Ward (EDIP) Pt Yes
	- c. Admitted Destination LCCH MB 1 1C
	- d. Admission Speciality Emergency Medicine.
	- e. EDIP Admit Date/Time as per movement to Short Stay **(see QRG – Patient Summary Report)**.

**Application: ieMR Advanced quick reference guide 1.03.2018 - 3 -**

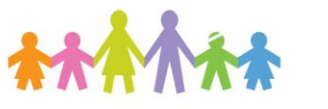

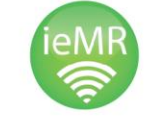

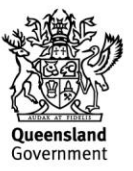

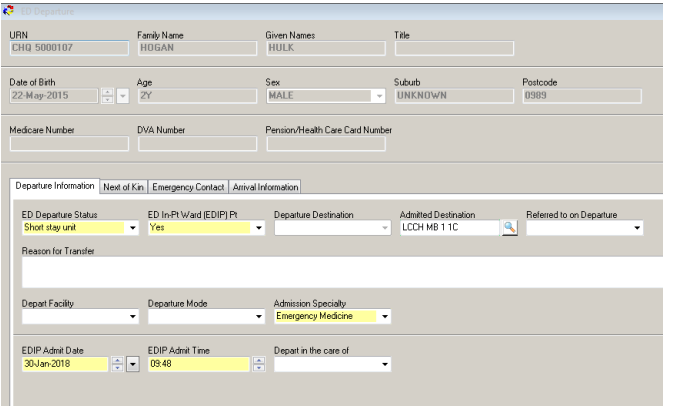

- 3. Click OK.
- 4. Complete the HBCIS Admission to Short Stay using the EDIP Admit Date and Time as the admission date/time.

**Note:** If a patients location is required to be changed throughout their stay in Short Stay (eg SSU,01 to SSU,05) this should be done via a HBCIS bed transfer and must never done using the ED Floor plan or room column on LaunchPoint.

If a patient deteriorates whilst in Short Stay and needs to be relocated back into an Emergency Bed (eg Resus) then the patient should be transferred from 1C to EMRGV in HBCIS and then their location can be updated using FirstNet.

**Application: ieMR Advanced quick reference guide 1.03.2018 - 4 -**

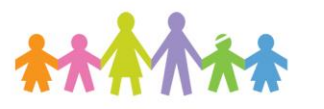

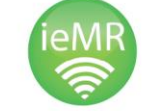

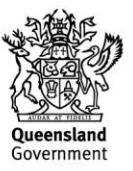